# **EXPOSURE DRAFT DISTRICT PLAN Using the ePlan**  $H = \frac{1}{2}$ Exposure Draft Draft District Plant

You can read the ePlan in full, to understand the rules that would apply across the district or use the map view to see which rules are most relevant for a selected property.  $\overline{\phantom{a}}$ You can read the ePlan in full, to understand the rules that would apply across the district or use the

#### **Read the full plan** Read the full plan (H2)

From the ePlan homepage choose the 'Read Entire Plan' button. This will bring up the whole plan. From the ePlan homepage choose the 'Read Entire Plan' button. This will bring up the whole plan.

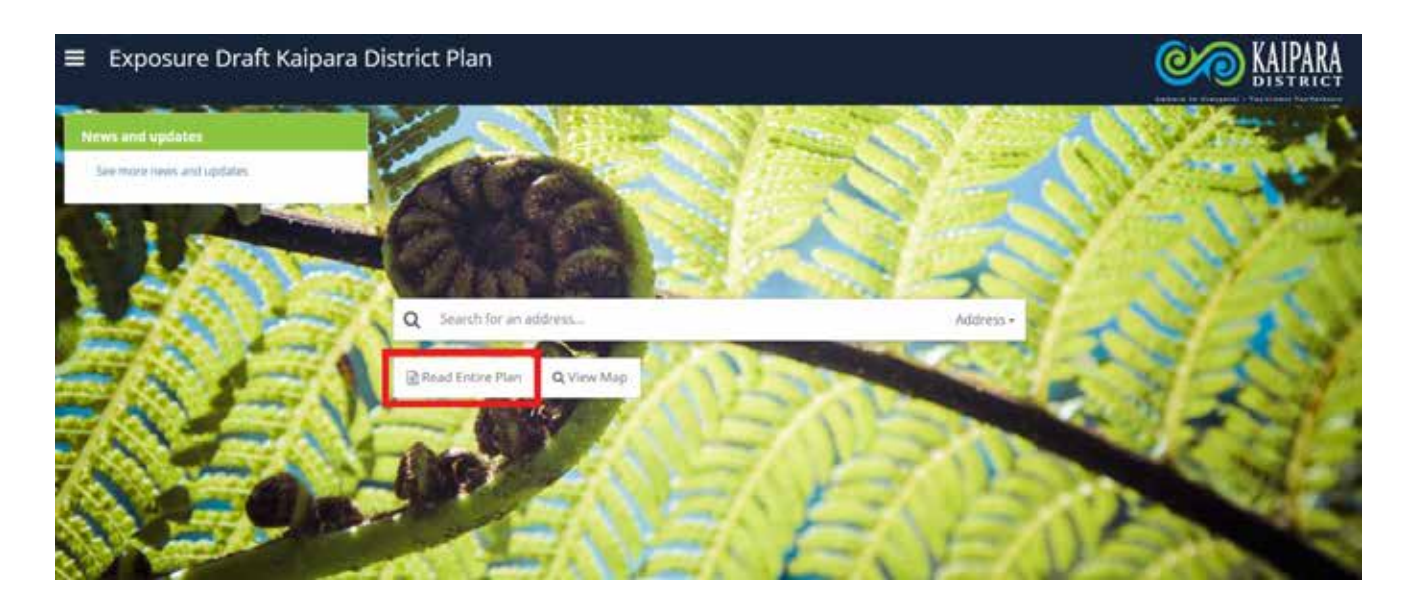

# Using the Interactive Map view

displayed does not replace a Land Information Management (LIM) report. Use the map view to see which rules are most relevant for a selected property. Note that the information

#### information displayed does not replace a Land Information Management (LIM) report. **Locate the property of interest**

You can locate a property in three ways, depending on the information you have:<br>.

- address as it displays. The map viewer will zoom to your property. 1. By address. Start typing the address into the "Search for an address" bar. Select the highlighted
- typing the street name and select the highlighted name when it displays. The map viewer will zoom to the street, and you can select a specific property. 2. By street name. Click the small arrow to the left of the address search bar and select 'Street'. Start
- 3. By map zoom. Select the View Map button and zoom into your property and click on it to select.

When selected, your property will be outlined, and information panels will appear on the left and right of your screen.

## **Showing District Plan Zones and features**

The colour of the property indicates the District Plan zone. In the Other relevant zones or features, The colour of the property indicates the District Plan zone. In the Other relevant zones or features, such as Coastal Flood Hazard Zones, will also be listed in the left-hand panel if they apply. Check the boxes to display them on the map.

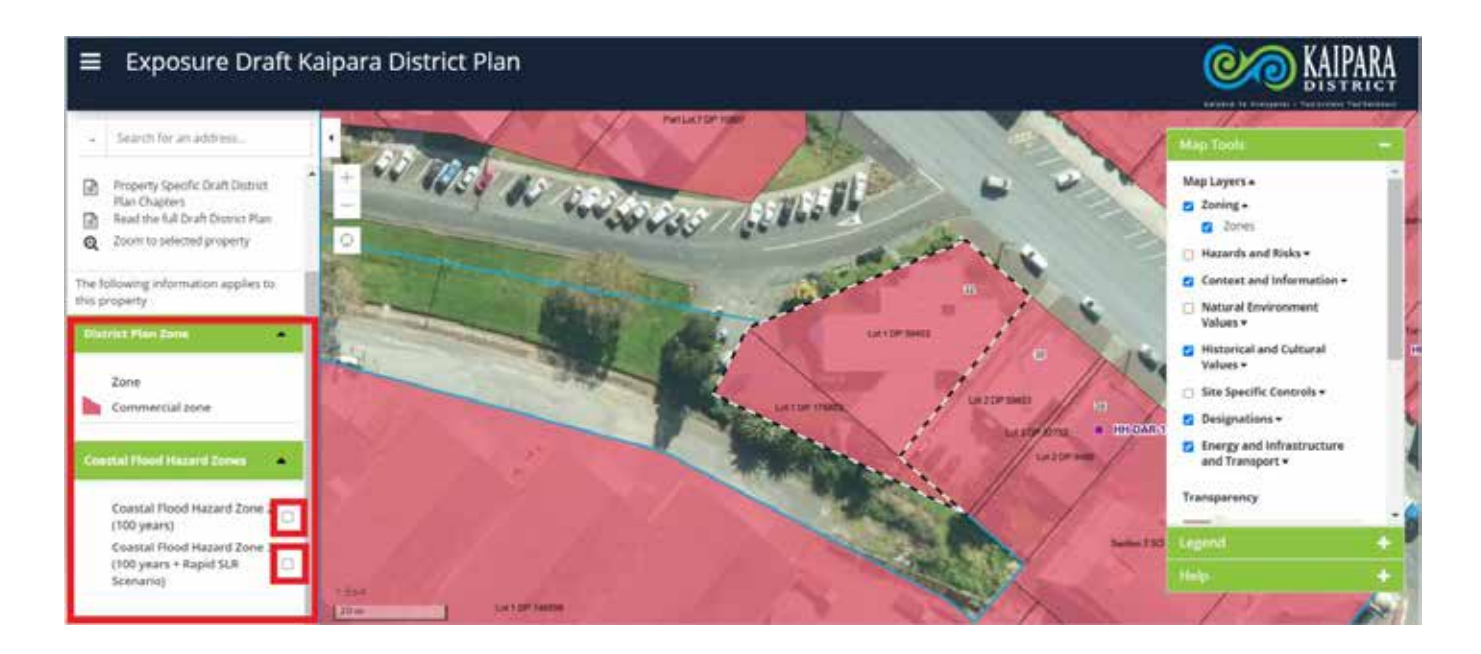

### **Showing Map layers**

Map layers are listed on the right-hand information panel. The most relevant layers are shown by default Map layers are listed on the right-hand information panel. The most relevant layers are shown by when the map opens. You can turn layers on and off by checking or unchecking the boxes.

Select the arrows at the end of the map layers to expand the lists.

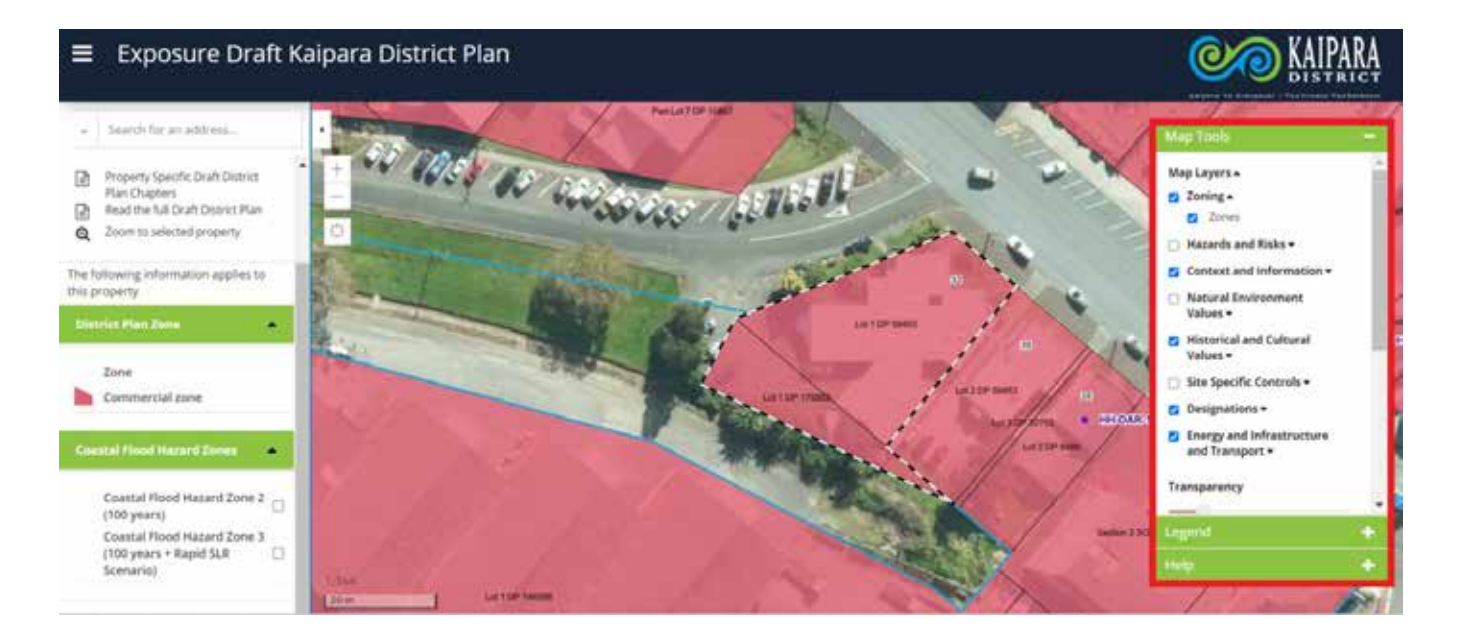

#### **District Plan rules** District Plan rules (H2)

To read the District Plan rules that apply to your property, click on the name of the zone or layer. For To read the District Plan rules that apply to your property, click on the name of the zone or layer. For example, clicking on 'Commercial zone' takes you to the Commercial zone chapter. example, clicking on 'Commercial zone' takes you to the Commercial zone chapter.

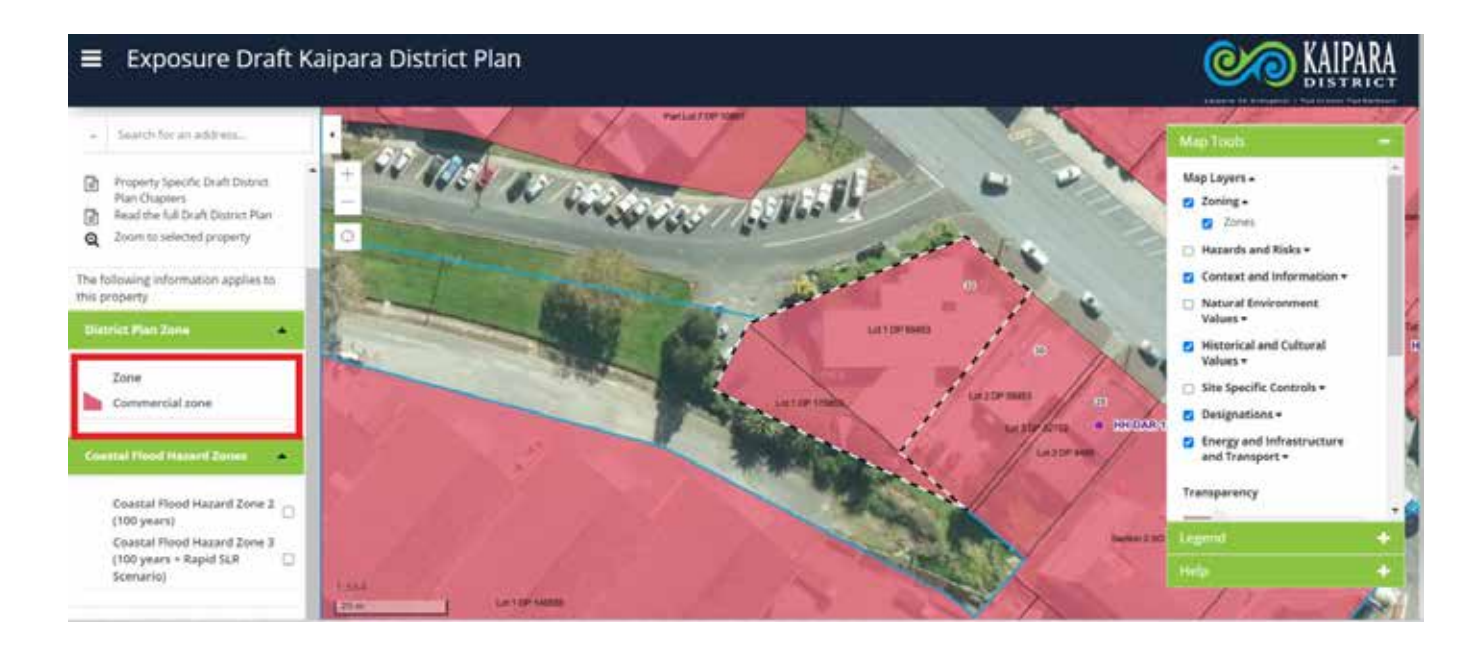

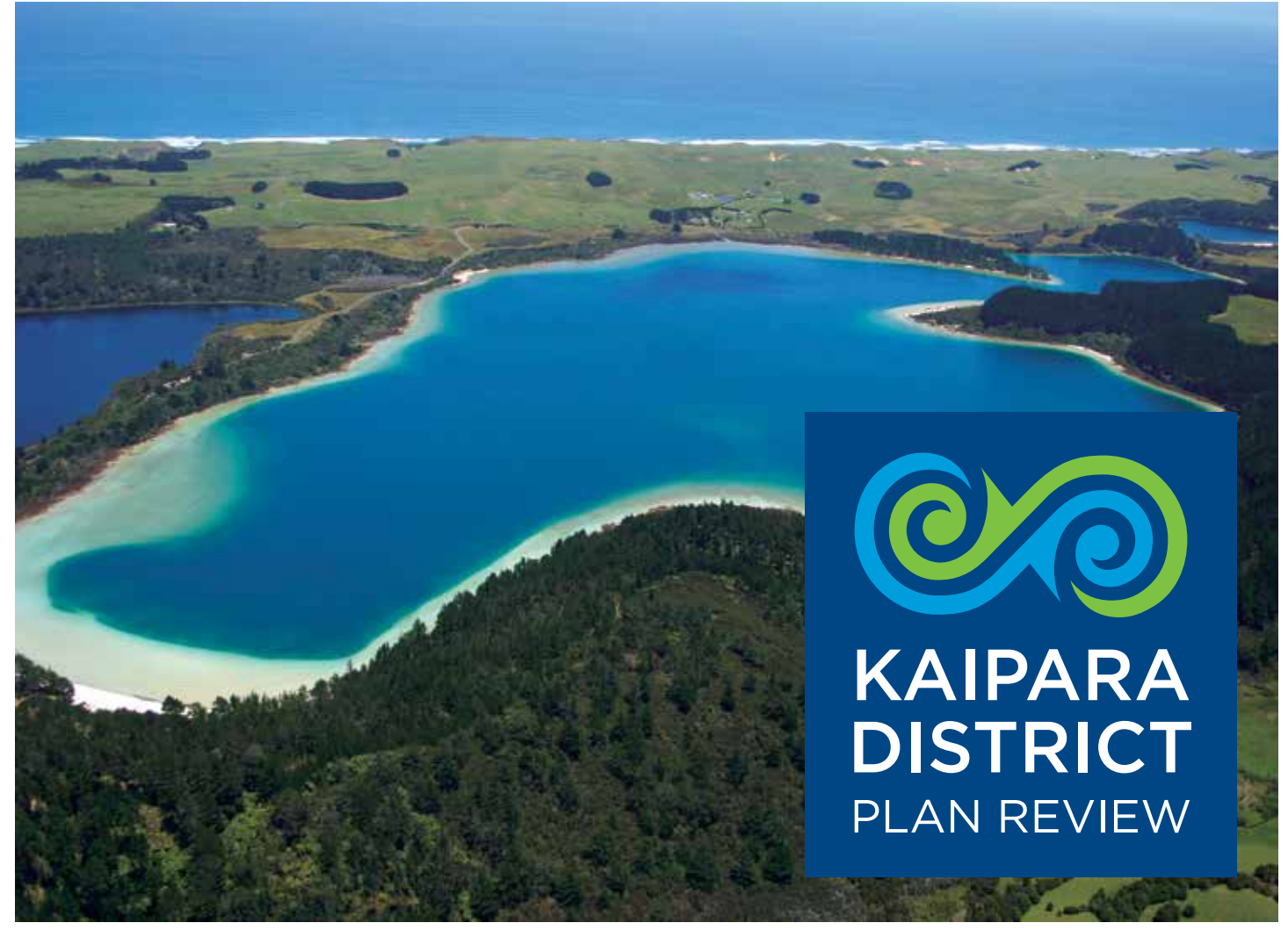

PAGE 3